Guía para docentes y estudiantes

# **CONSTANCIA DE ENTREGA DE TRABAJOS**

# **CURSOS DE POSGRADOS** Y FORMACIÓN PERMANENTE

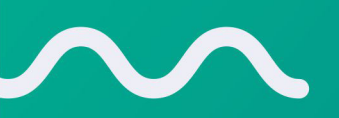

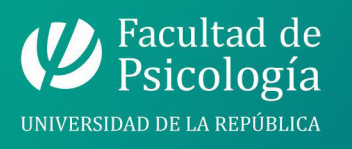

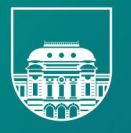

**UNIVERSIDAD DE LA REPÚBLICA URUGUAY** 

*Facultad de Psicología, Universidad de la República Decanato Bedelía de Posgrados y Formación Permanente Articuladora EVA - Programa de Renovación de la Enseñanza (Proren)*

*Marzo 2024*

# **Introducción**

El presente documento surge a partir de intercambios mantenidos entre Decanato, Bedelía de Posgrados, Formación Permanente y la Articuladora EVA de la Facultad de Psicología. Tiene como principal finalidad orientar a docentes y estudiantes en relación al procedimiento para la entrega de trabajos de Cursos de Posgrados y Formación Permanente en la plataforma [EVA - Cursos](https://eva-cursos.psico.edu.uy/) y obtener la/s respectiva/s constancia/s.

# **Procedimiento - Bedelía de Posgrados y Formación Permanente**

Las fichas de los cursos de los posgrados (Doctorado, Maestrías, Especializaciones y Diplomatura) y de formación permanente, aprobados por las comisiones correspondientes, son recibidas por la Bedelía de Posgrados y Formación Permanente y por la secretaría del Doctorado.

En las fichas están definidos los días de clase y la fecha de la entrega de trabajos por parte de los y las estudiantes. En general, esta fecha se fija a los 60 días de la última clase, salvo que se especifique que la evaluación se realiza el último día del curso.

La entrega de trabajos podrá prorrogarse por una sola vez, según consideración del equipo docente del curso, y la nueva fecha regirá para todos/as los/as participantes del curso. **Esta prórroga se deberá avisar a la Bedelía de Posgrados y Formación Permanente con anticipación.**

En caso de modificaciones en el inicio y/o la finalización del curso (en relación a lo especificado en la ficha), el equipo docente deberá informar a esta Bedelía a fin de ajustar las fechas de entrega en la plataforma EVA.

## **Procedimiento - Plataforma EVA - Cursos**

Para obtener el certificado de entrega de trabajos, los y las estudiantes tendrán que efectuar 4 pasos.

## **Paso 1- Localizar el espacio**

Para realizar la entrega de trabajo solicitado por el curso, el/la estudiante deberá:

### **A. Ingresar a la plataforma [EVA - Cursos](https://eva-cursos.psico.edu.uy/)**

- hacer clic en **Entrar**

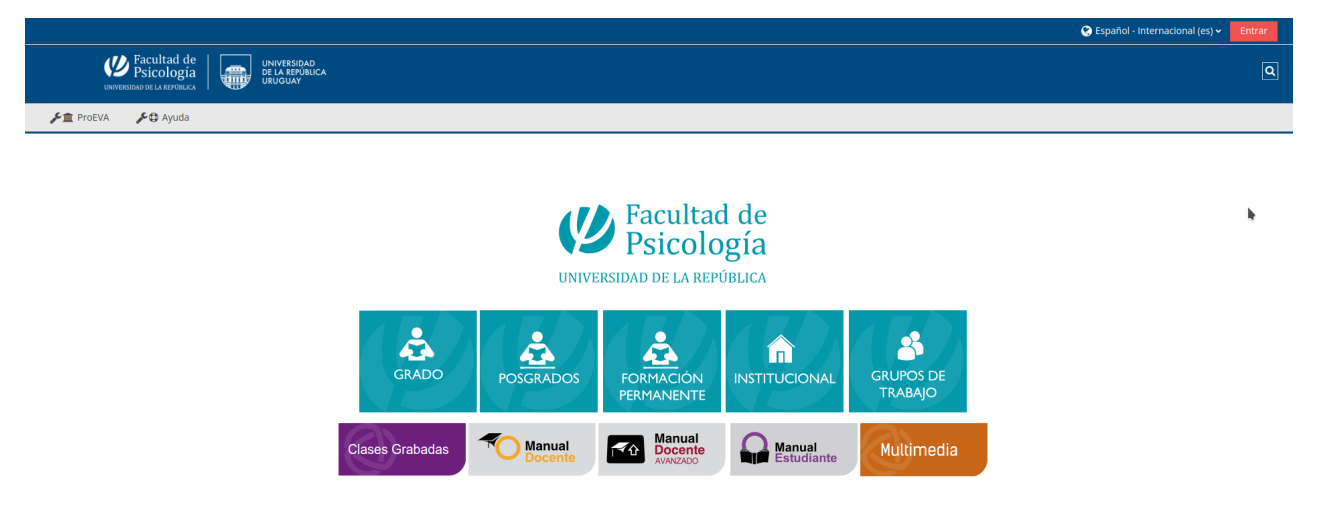

## - hacer clic en Si eres **ESTUDIANTE, EGRESADO, FUNCIONARIO o DOCENTE: INGRESÁ ACÁ**

- En **Documento**: ingresar el número de cédula de identidad sin puntos ni guiones con el dígito verificador

- En **Contraseña**: digitar la misma contraseña que utilices para ingresar al sistema de bedelía

#### **B. Dirigirse al espacio correspondiente:**

Si el curso lo realizó a través de Formación Permanente deberá:

#### - hacer clic en **Formación Permanente**

(https://eva-cursos.psico.edu.uy/course/index.php?categoryid=6)

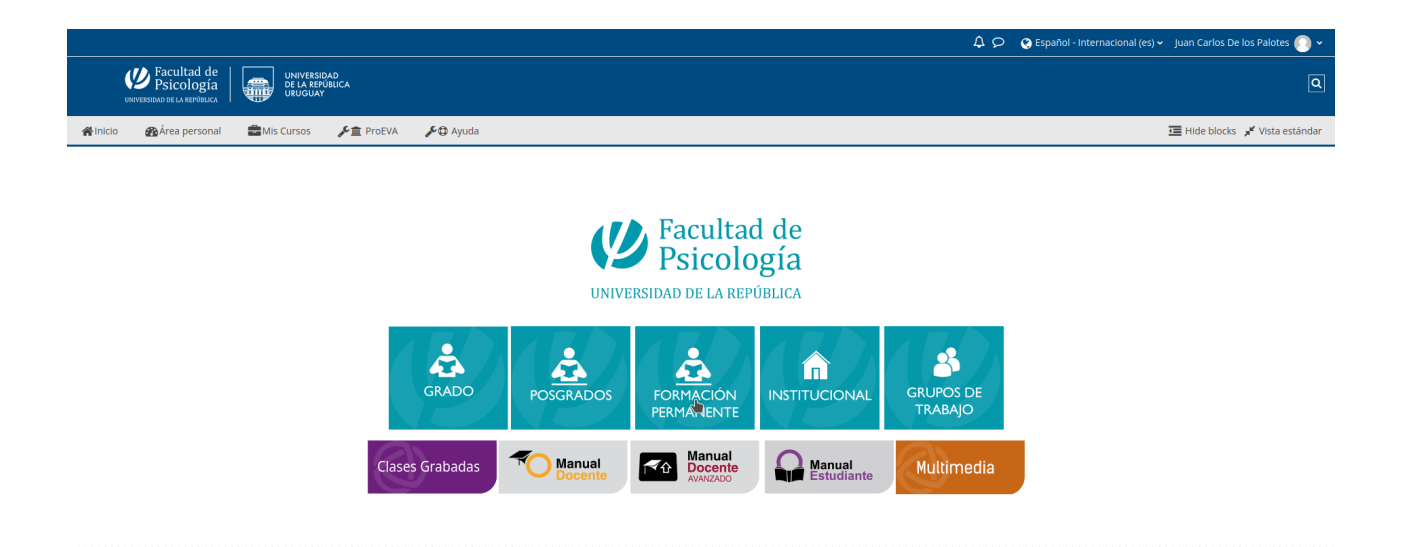

- hacer clic **Entrega de trabajos - Formación Permanente** (https://eva-cursos.psico.edu.uy/course/view.php?id=2720)

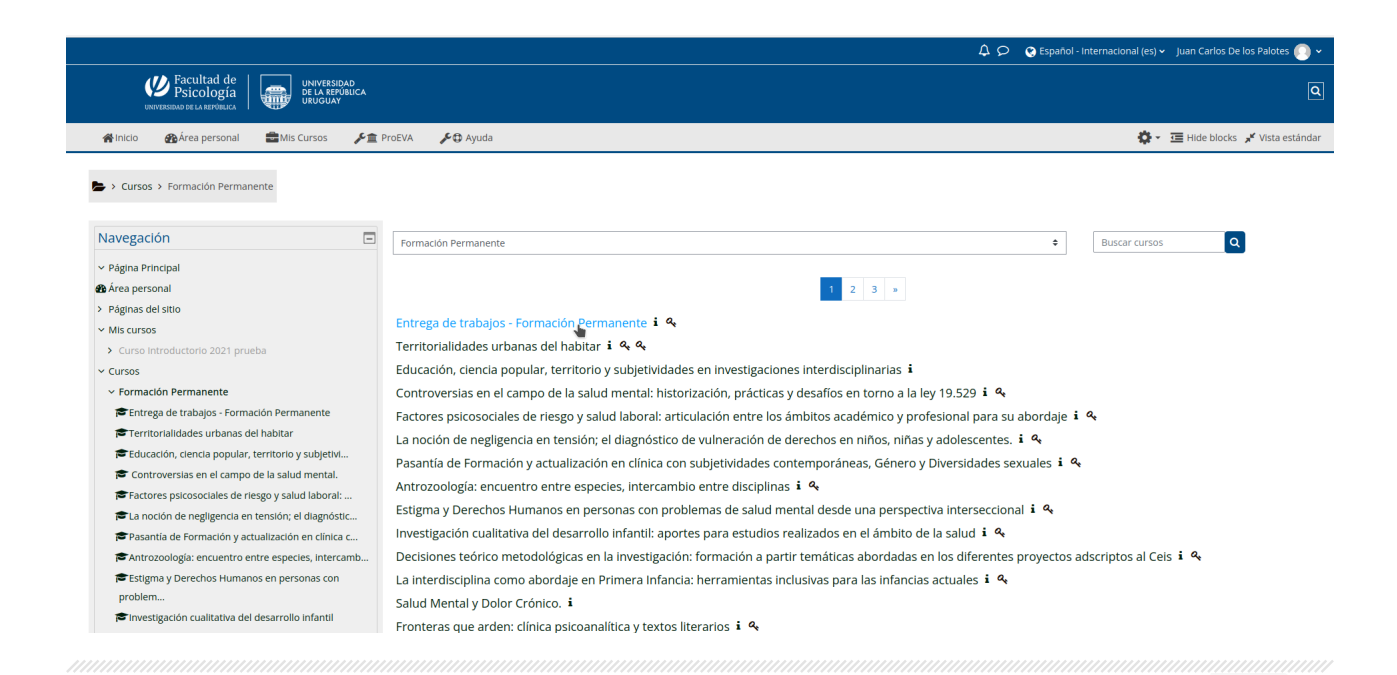

- Auto matricularte con la clave **fp**, tal como se visualiza en la siguiente imagen:

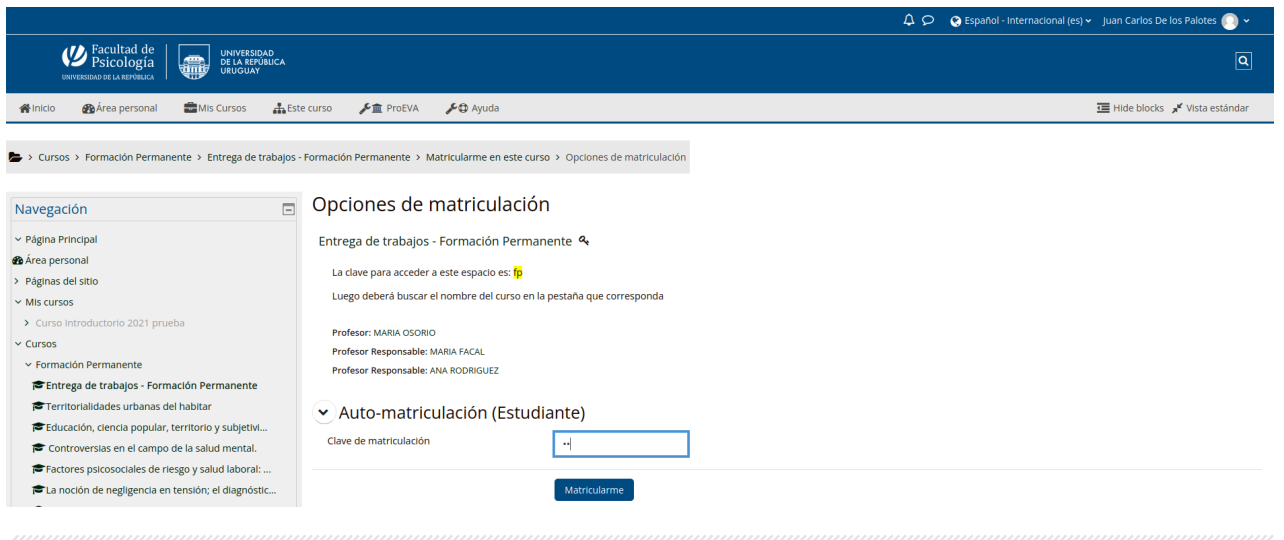

- y hacer clic en **Matricularme**.

En cambio si el curso lo realizó a través de un Posgrado (es decir, es un curso que lo ofreció el Doctorado o cualquiera de las Maestrías, Diplomatura o Especializaciones) deberá:

- hacer clic en **Posgrados**

(https://eva-cursos.psico.edu.uy/course/index.php?categoryid=5)

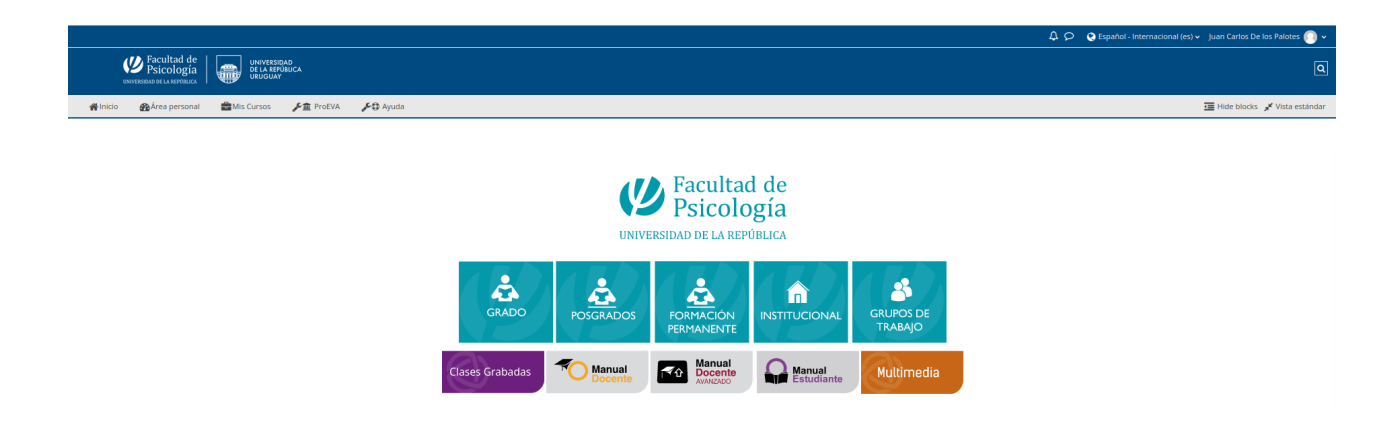

- hacer clic en **Bedelía de posgrados - Entrega de trabajos** (https://eva-cursos.psico.edu.uy/course/index.php?categoryid=130)

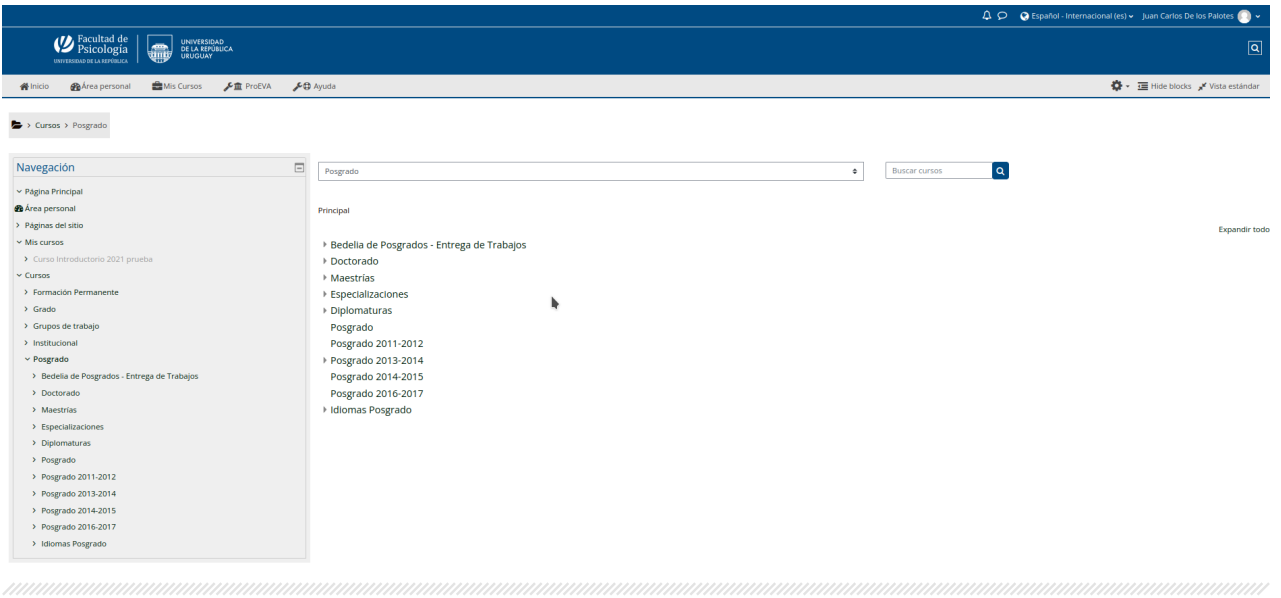

## Seguidamente deberá seleccionar el **Posgrado que corresponda**:

- Si la entrega de trabajo corresponde a un curso de Doctorado, deberá hacer clic en "Bedelía de Posgrados - Entrega de Trabajos - Doctorado" (https://eva-cursos.psico.edu.uy/course/view.php?id=2898)

- Si la entrega de trabajo corresponde a un curso de Maestría, deberá hacer clic en "Bedelía de Posgrados - Entrega de Trabajos - Maestrías" (https://eva-cursos.psico.edu.uy/course/view.php?id=2900)

- Si la entrega de trabajo corresponde a un curso de la Diplomatura, deberá hacer clic en "Bedelía de Posgrados - Entrega de Trabajos – Diplomaturas" (https://eva-cursos.psico.edu.uy/course/view.php?id=2904)

- Si la entrega de trabajo corresponde a un curso de Especialización, deberá hacer clic en "Bedelía de Posgrados - Entrega de Trabajos - Especializaciones" (https://eva-cursos.psico.edu.uy/course/view.php?id=2905)

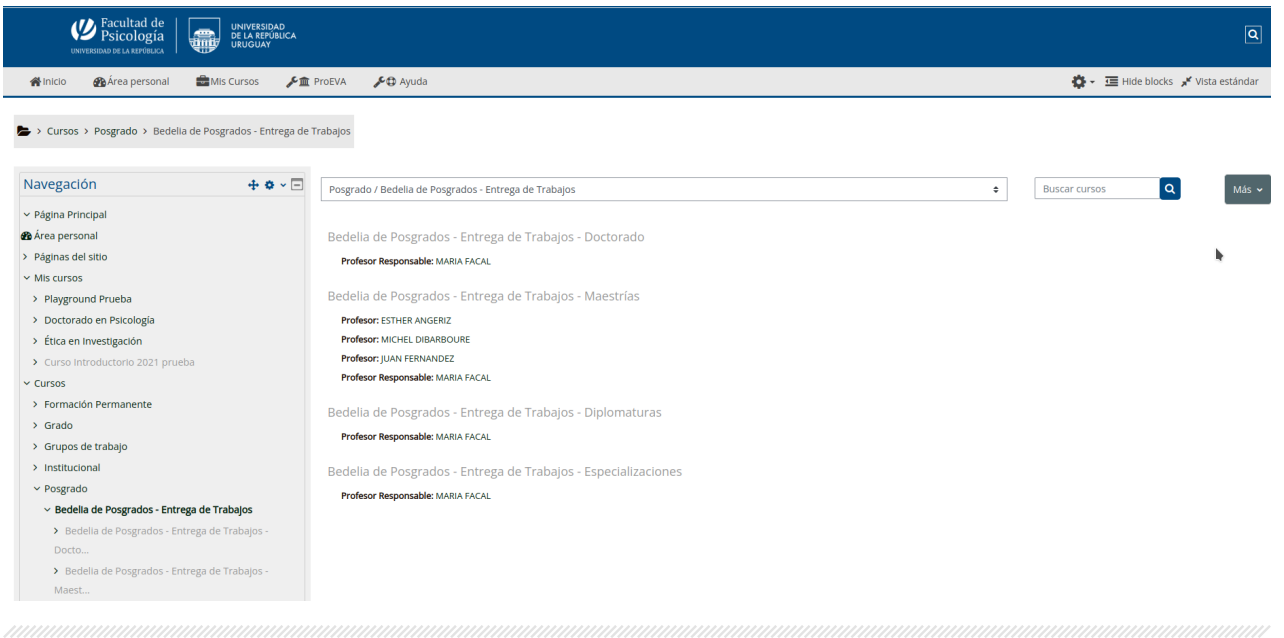

## **Posteriormente deberá auto matricularse con la clave:**

- **"doctorado"**, si corresponde a un curso de Doctorado
- **"maestrias"**, si corresponde a un curso de Maestrías
- **"diplomaturas"**, si corresponde a un curso de Diplomaturas
- - **"especializaciones"**, si corresponde a un curso de Especializaciones

## **Paso 2 - Localizar la pestaña con el nombre del curso**

En el espacio que corresponda:

- Entrega de trabajos Formación Permanente
- Bedelía de Posgrados Entrega de Trabajos Doctorado
- Bedelía de Posgrados Entrega de Trabajos Maestrías
- Bedelía de Posgrados Entrega de Trabajos Diplomaturas
- Bedelía de Posgrados Entrega de Trabajos Especializaciones

Encontrarán diversas pestañas con el nombre de variados cursos; deberá hacer clic en la pestaña que corresponda.

Por ejemplo, si debe entregar un trabajo solicitado por el curso "Métodos y técnicas cualitativas" de la Maestría de Psicología y Educación, luego de haber realizado el Paso 1 y auto matricularse con la clave **maestrias** al espacio: "Bedelía de Posgrados - Entrega de Trabajos - Maestrías", seleccionar la pestaña correspondiente al curso: "Métodos y técnicas cualitativas - Tronco Común - Educación".

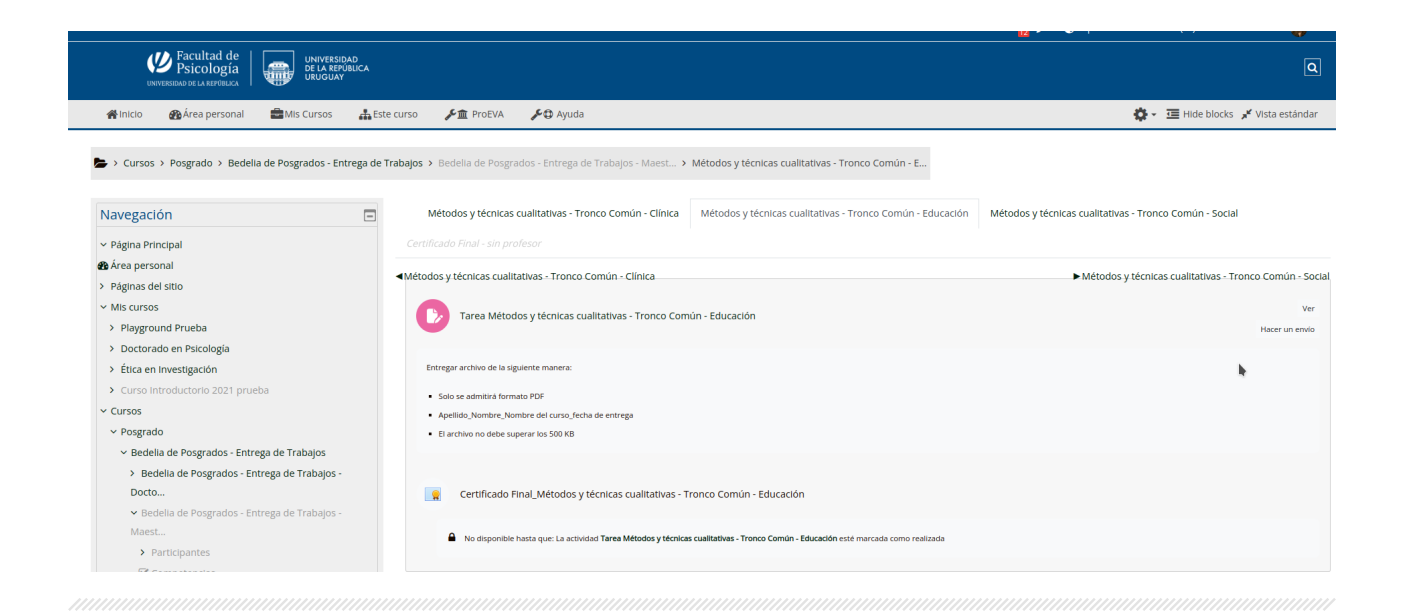

## **Paso 3 - Subir la tarea**

En la pestaña correspondiente al curso, encontrará dos actividades: **la tarea** (que tendrá el mismo nombre del curso) y **el certificado final** (que tendrá el mismo nombre del curso).

En la primera, deberá entregar el trabajo, de la siguiente manera:

- solo se admitirá formato PDF

- el nombre del archivo deberá tener el siguiente formato: Apellido\_Nombre\_Nombre del curso\_fecha de entrega.pdf

- El archivo no debe superar los 500 KB

Continuando con el ejemplo, luego de seleccionar la pestaña correspondiente al curso: "Métodos y técnicas cualitativas - Tronco Común - Educación", deberá hacer clic en la **"Tarea Métodos técnicas cualitativas - Tronco Común"** y subir el archivo correspondiente al trabajo a entregar.

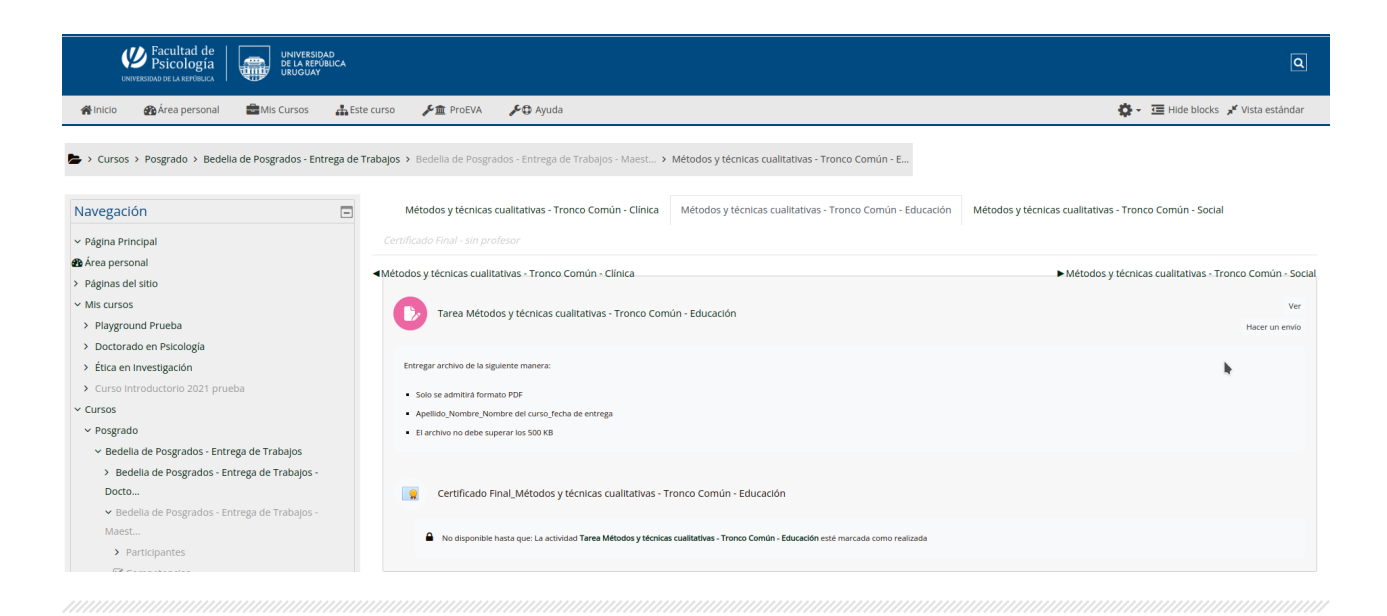

## **Paso 4 - Descargar el Certificado**

Posteriormente a entregar la tarea, podrá hacer clic en el **certificado final** (que tendrá el mismo nombre del curso) y hacer clic en **Descargar certificado.**

De acuerdo al ejemplo previamente mencionado, se obtendría la siguiente Constancia de Entrega de Trabajo:

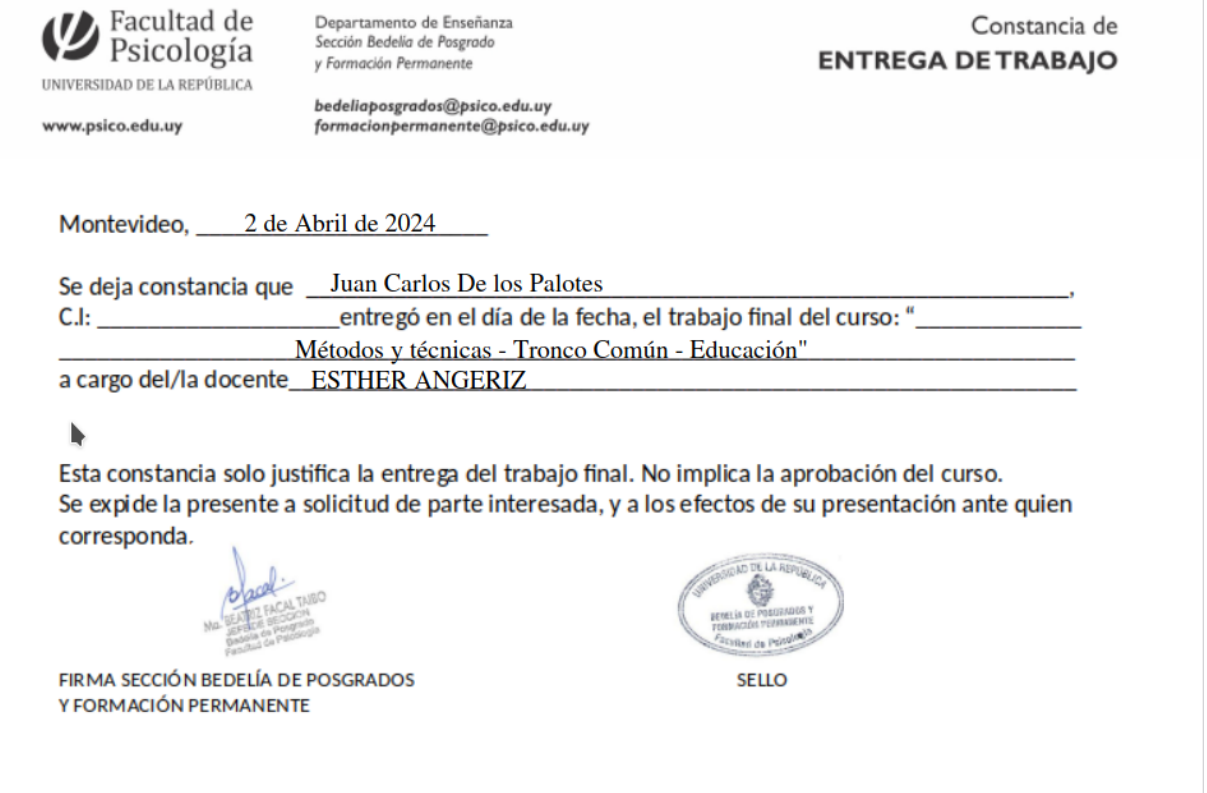

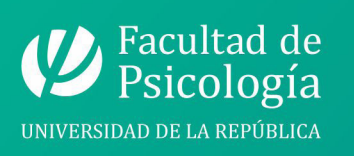

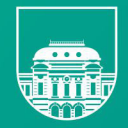

UNIVERSIDAD<br>DE LA REPÚBLICA<br>URUGUAY

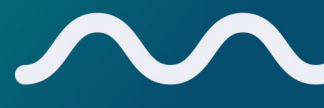